# **Industrial Tablet PC**

# **User Manual**

 **V3.1** 

## **Brief Introduction**

First and foremost, thanks for buying this rugged tablet PC. This user manual includes module introduction, maintenance, wiring and operation as well as the solutions to module problems. In order to guarantee the proper operation of this tablet PC, please read this manual in detail before using; keep the manual in a safe and convenient place for quick response when problems appear.

## **Note:**

Ø Due to the continuous improvement and refinement of the industrial tablet PC, please kindly forgive us not to inform you of the modified manual.

Ø Guaranteeing the accuracy, we will try to update the manual. If you find any mistakes, please inform us via the contact information in the back cover.

Ø Without permission from supplier in writing, it is forbidden to copy all or part of the manual.

## **Contents**

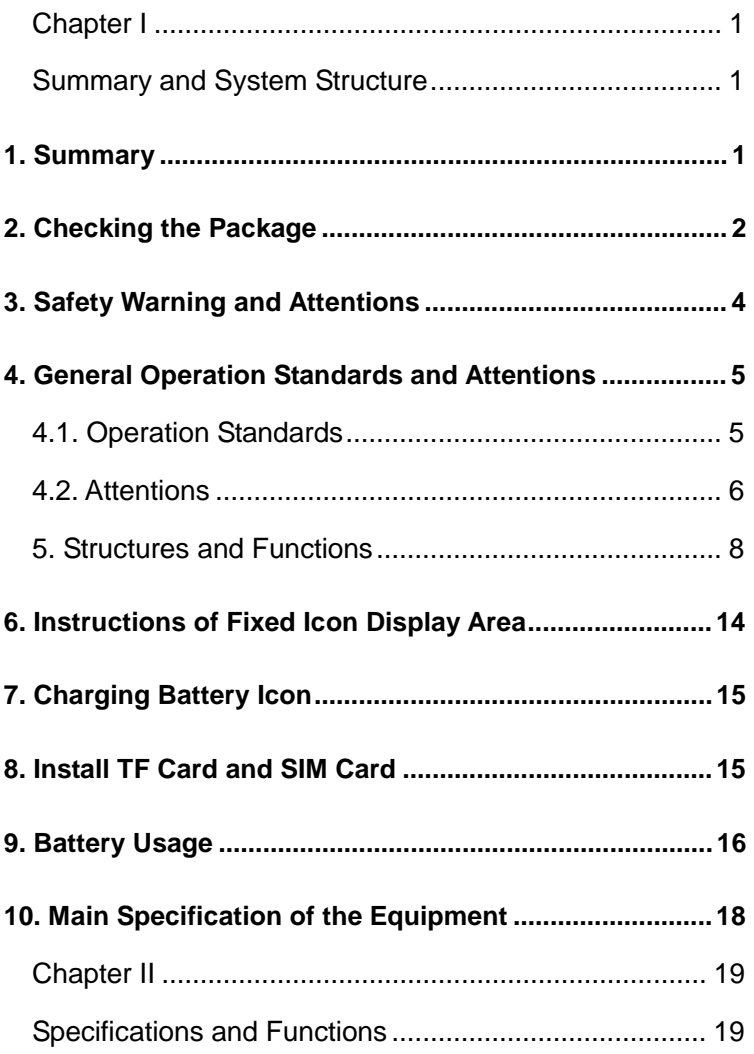

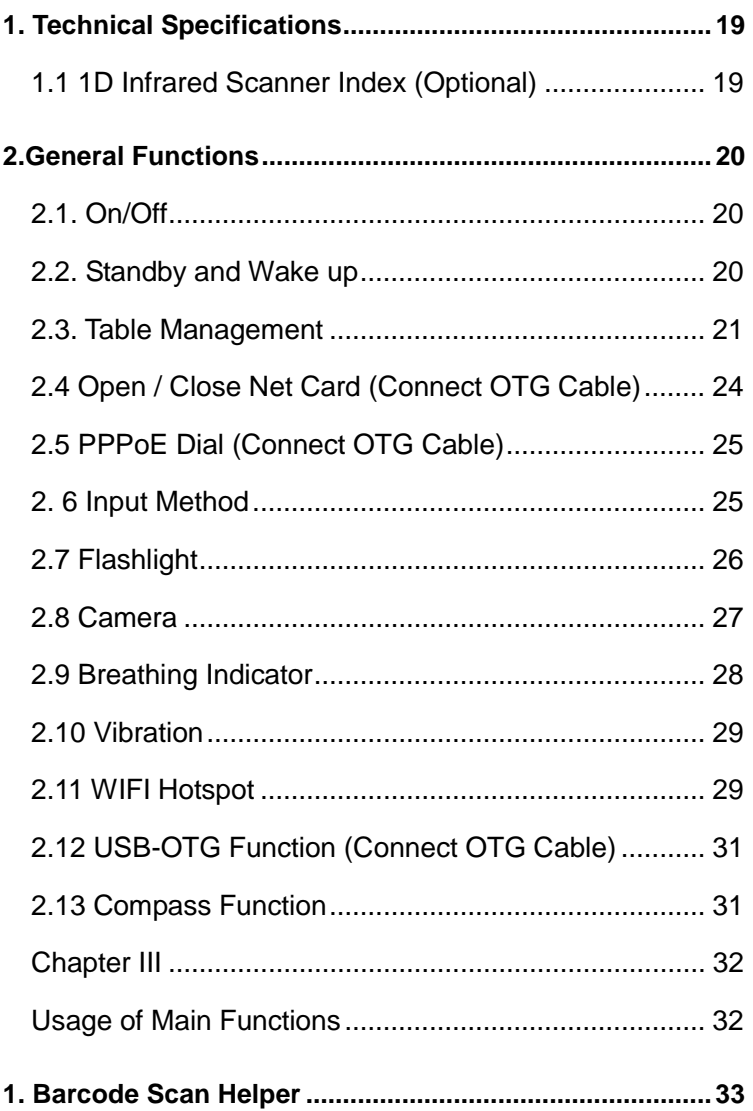

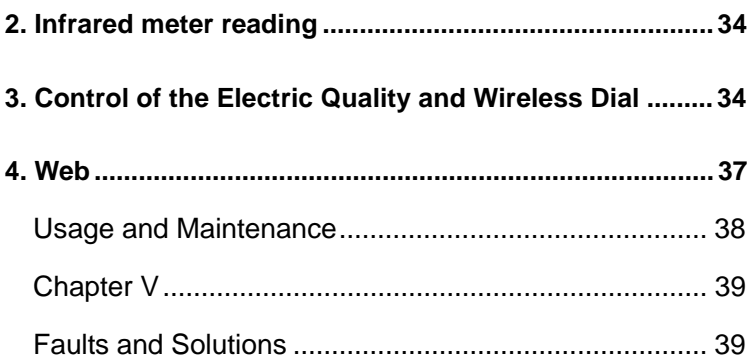

## **Chapter I**

## **Summary and System Structure**

## **1. Summary**

This tablet PC is portable and digital data acquisition equipment with the functions of 1D /2D bar-code scanning, Infrared meter reading, GPS positioning and smart phone function. It can be widely used in the area of fashion industrial, industrial manufacturing, logistics management, assets management and routing inspection, etc.

This tablet PC has the wireless voice and communication module, which can log on the Internet through wireless network, and help you finish the work more quickly. According to different module, user can acquire the information of 1D bar-code, 2D bar-code, and at the same time, transfer the information through LAN, GPRS, 3G, WIFI, Bluetooth, and such wireless more quickly and efficiently. This portable, one hand operation terminal meets IP-67 protection grade; it can be used under any environment; it can help simplify the working process, improve working efficiency, and reduce the business operating cost.

This tablet PC adopts 1280\*800 capacitance touch screen, and embedded with Android 4.4 operating system. With the features of user friendly, easy to operation, visual scanning and recognizing result, it can meet your different needs, and transfer the data at real time, as well as improve

1

your working efficiency. It is really your powerful working assist.

### **2. Checking the Package**

Please open the packing box to make sure the accessories are correct before operation. Once there are some incorrect items or any need of optional accessories, please contact with us.

#### **Essential Components:**

According to the following table, please check the model name and suffix code of the name plate on the back of the tablet.

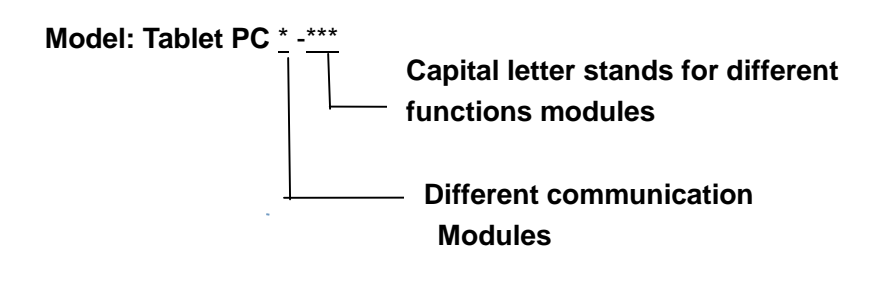

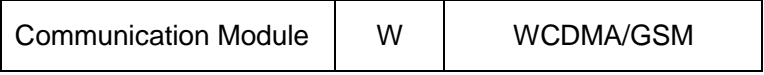

#### **Function modules of Tablet PC:**

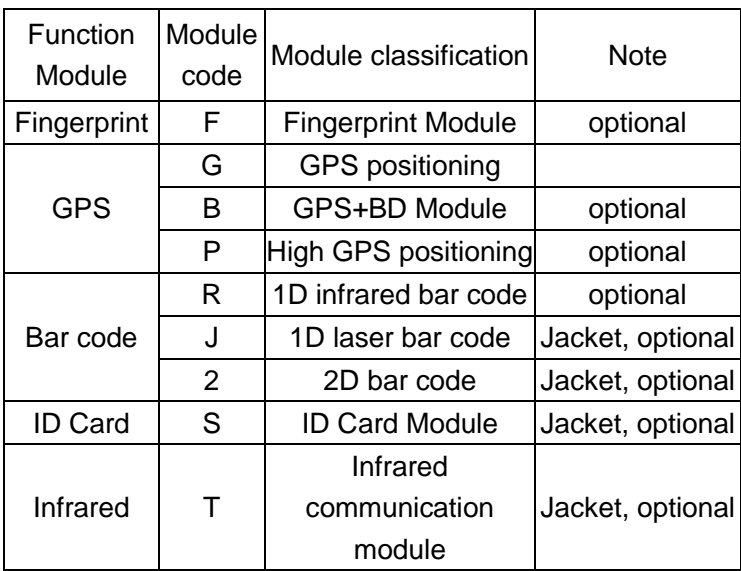

### **Standard Accessories:**

Please make sure all the following accessories are in good condition

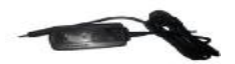

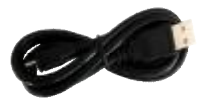

Charger USB Line

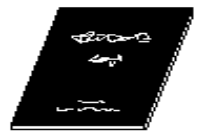

User Manual

### **Other optional Accessories:**

(Users can choose according to different modules.)

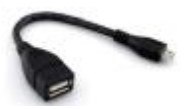

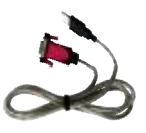

USB-OTG cable USB Serial port line

## **3. Safety Warning and Attentions**

In order to use the tester safely and efficiently, please read the following information before using.

Ø Please use the tester according to the rules when you in the hospital.

Ø Please keep far away from the precision instrument

 $\emptyset$  Do not use chemical solvent to clean the equipment.

 $\emptyset$  Do not throw away the waste battery. Put it into the battery recycling bins.

 $\emptyset$  Please do not use or store the equipment as well as its accessories under the environment of high temperature, low temperature, high humidity or dust.

Ø Please put the equipment and its battery in a safety place and avoid strong shake and impact.

Ø When use the equipment for the first time, please charge the battery completely.

Ø Don't disassemble the equipment by yourself. If you need, please go to the appointed professional organization to mend it.

Ø Please put the equipment and its accessories in the place out of children's reach.

Ø Please take care of the UIM card and avoid static, scratch, as well as bending.

Ø Please use the original accessories of the product.

Ø Please use the standard battery, charger and other accessories. We will not be responsible for anything if you use the accessories from the third party.

Ø Same as other mobile equipment, with built-in antenna on the bottom of the product, there is some radiation and interface of this product. If you want to operate the product in light-hearted, as well as take of your personal safety, any part of your body do not too close to the antenna.

Ø Please use the equipment within network coverage range.

Ø The LCD display effect will change a little in the temperature severely-changed and long-time conversation environment.

## **4. General Operation Standards and**

## **Attentions**

### **4.1. Operation Standards**

### Ø **USB port**

Please do not short the port with metal; otherwise the

internal circuit will be damaged.

### Ø **Cleaning**

The shell of this instrument is mainly made of plastic, when cleaning, use dry and soft cloth, and do not use volatile chemicals, otherwise, it will cause discoloring and deformation.

#### Ø **Protecting the case and operating panel**

Do not pour volatile agents on the case or operation panel, and avoid prolonged contacting with rubber and PVC; otherwise, it may result malfunctioning.

### Ø **When moving the instrument**

Please make sure the power cord and connection cables are removed before shift the instrument. And unplug all the connecting cables from socket after using.

### Ø **When the instrument is unused for a long time**

If the instrument is unused for a long time, the battery characteristics may have deteriorated. And it will also take a longer time to charger. If it take a very short time to charger and the operating time is extremely short, please replace the battery.

### Ø **Faults**

If there is strange sound, smell, or smock coming from the instrument, please turn off the instrument and unplug of the power, and then contact with us immediately.

### **4.2. Attentions**

 $\emptyset$  Please charge the battery full when using it for the first time as well as each time.

Ø Please use touch pen and click the screen gently to operate function keys, do not click it roughly, otherwise, the LCD may be damaged.

Ø If there is any abnormal phenomenon during the process of operating, please turn off and restart it.

 $\emptyset$  Please don't put the instrument under the strong direct sunlight or put it near the origin of heat. Or else, there will be bad effect to internal circuit as well as the shell.

Ø Condensation may occur if the instrument is moved to another place where the temperature is higher or the room temperature change rapidly. In such situation, let the instrument adjust to the new environment for at least one hour before using the instrument.

Ø Using the instrument near strong magnetic field sources will have adverse affects on the internal circuit of the instrument. That because the electromagnetic wave from the mobile may effect the normal identification. If you are using a portable phone to transmit measured data, move the portable phone at least 1m away from the instrument.

## **5. Structures and Functions**

**Host:** 

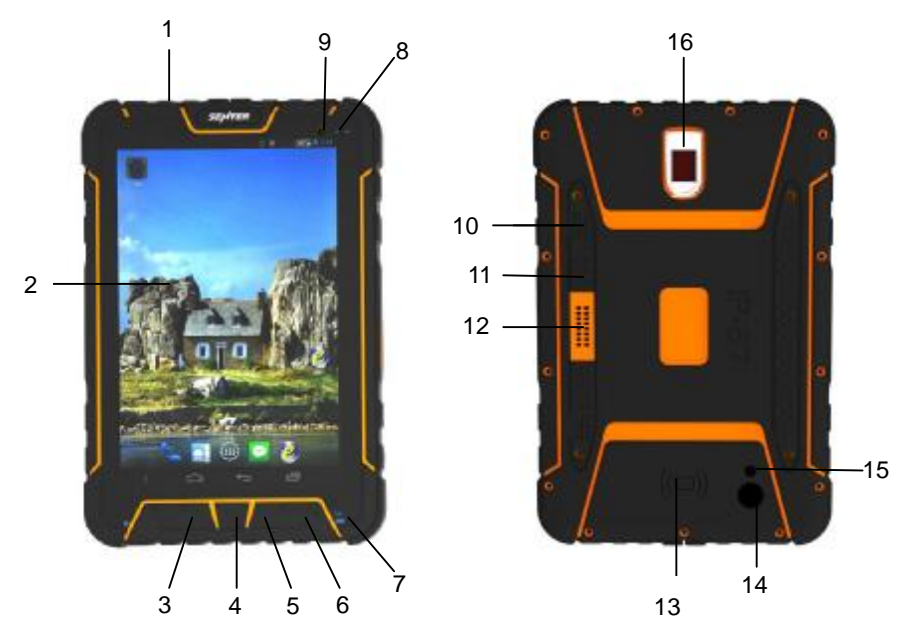

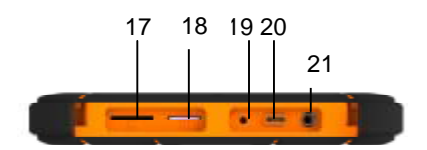

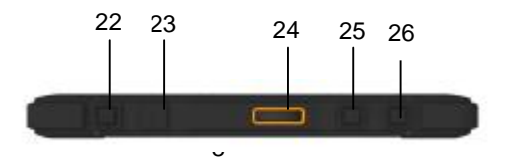

#### **Jacket:**

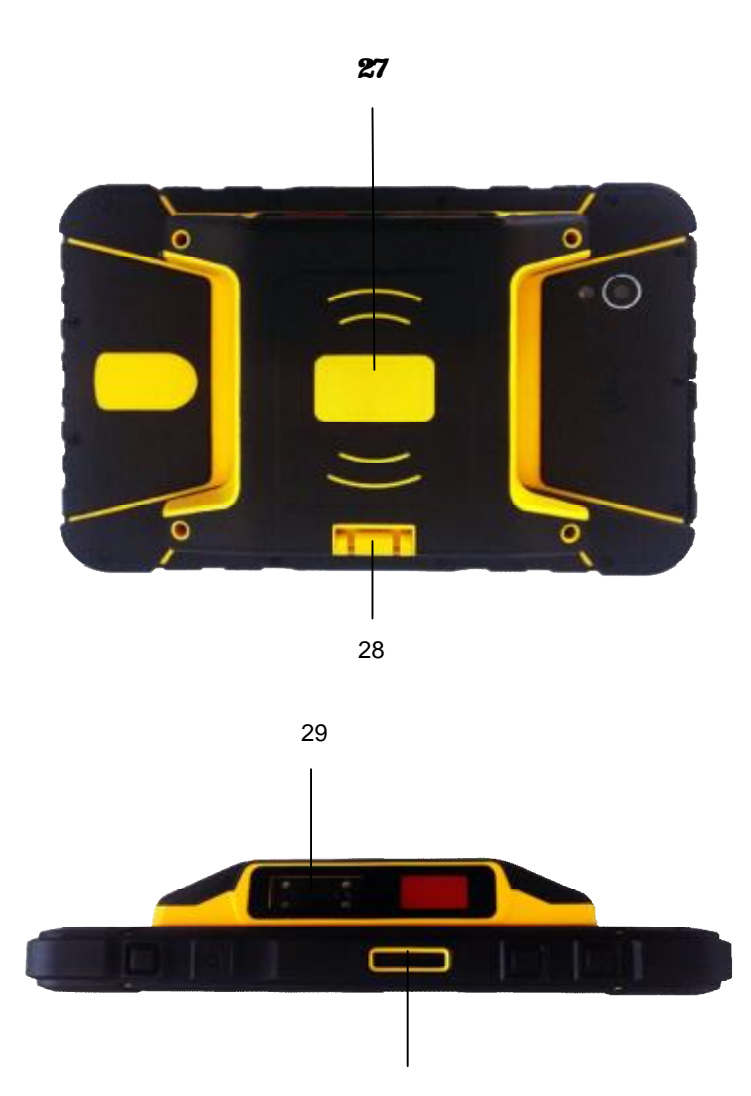

<u>30</u>

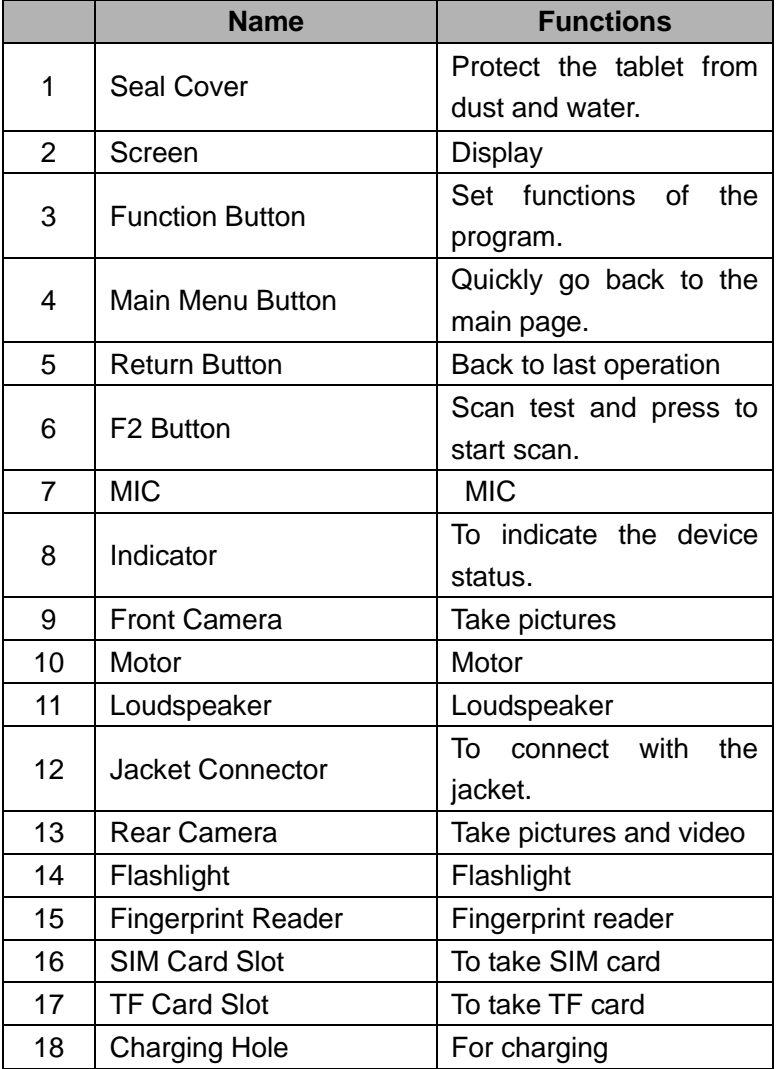

Industrial Tablet PC

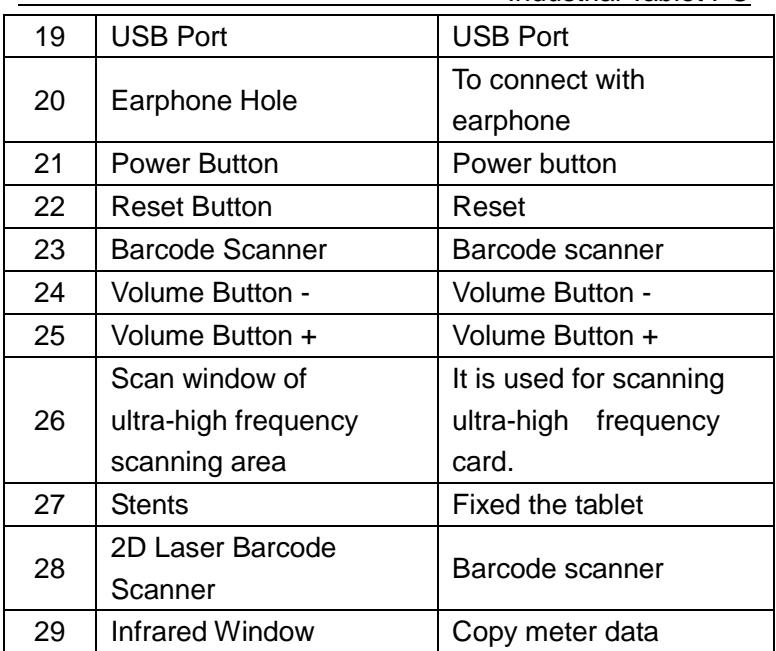

### **Buttons:**

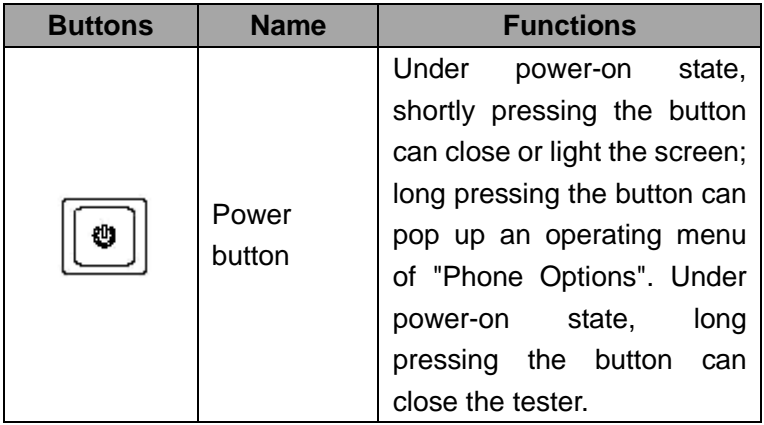

Industrial Tablet PC

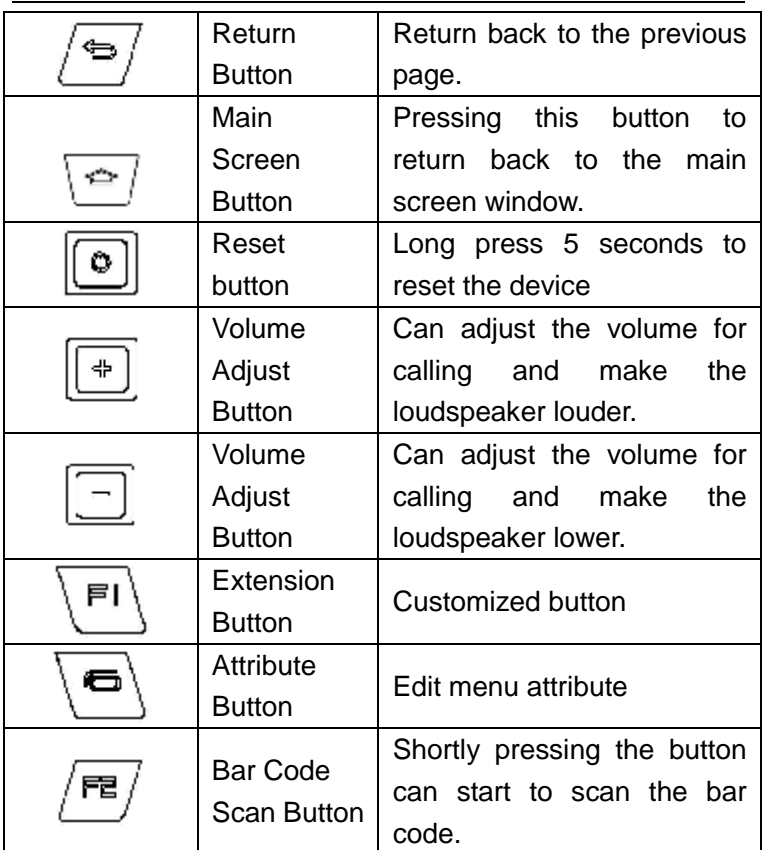

#### **Indicator lights:**

The meaning of the 2 indicator lights from left to right is as following:

**Indicator light 1:** Equipment light, indicating the equipment state, which have 3 glittering state.

1) Normal state: 0.5s on, 4.5s off

- 2) Incoming call state: 0.5s on, 0.5s off
- 3) Receive the message or missed call: 0.5s on, 1.5s

#### **Indicator light 2:** Unused

**Standby shortcut icon is as following:** 

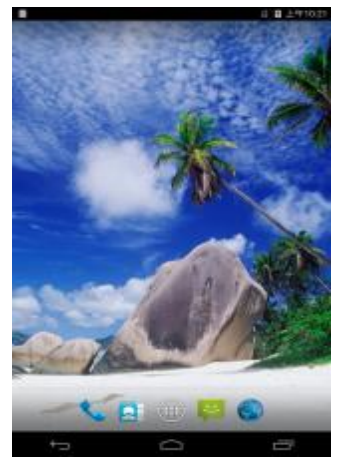

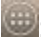

: Click to enter into main menu interface.

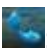

 $\sim$ : Click to enter into dialing plate interface.

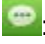

 $\bullet$ : Click to enter into message interface.

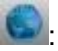

: Click to enter into browser interface.

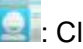

**C**: Click to enter into contacts

# **6. Instructions of Fixed Icon Display Area**

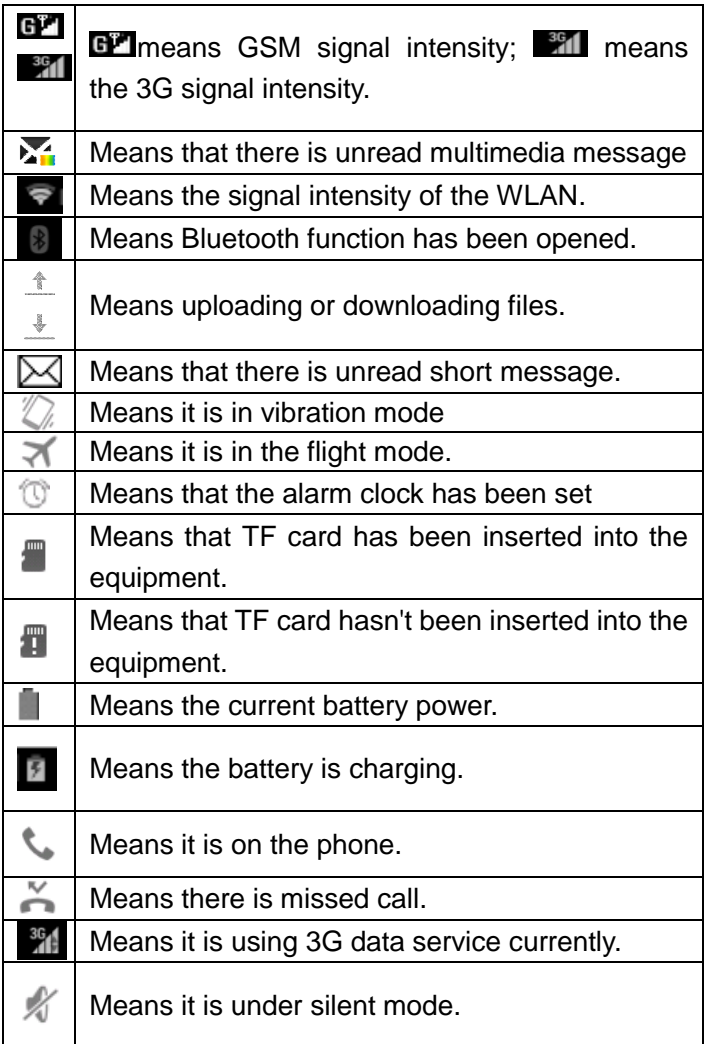

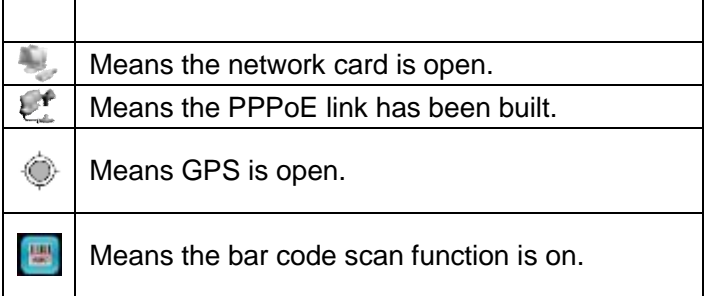

## **7. Charging Battery Icon**

 $\blacksquare$ : The battery is in low power and needs to charge.

 $\mathcal{F}$ : The battery is charging and displays in motion.

 $\blacksquare$ : The battery has already been full.

### **8. Install TF Card and SIM Card**

Open the closures on the top of the device, find TF card slot and adjust the TF card gap to be at the bottom left. Insert TF card into the slot, you hear a click sound, the other end of TF card will flush with the slot.

Open the closures on the top of the device, find SIM card slot and adjust the SIM card gap to be at the bottom left. Insert SIM card into the slot, you hear a click sound, the other end of SIM card will flush with the slot.

Take TF card, open the closures on the top of the

device , press the TF card slot direction, TF card pops up, remove the TF card.

Take SIM card, open the closures on the top of the device , press the SIM card slot direction, SIM card pops up, remove the SIM card.

### **9. Battery Usage**

### **Battery performance**

The standby time will be affected by system environment, system setting, service test, taking photos and using data service.

Calling or opening a backlight will consume more power than standby and standby time will shorten.

The standby time of no service area will be short than the normal standby time.

The battery performance will change with the charging status, temperature, local network as well as the background light status.

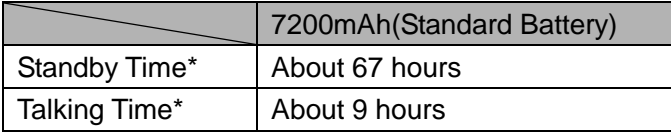

More accurate time will depend on the local network status, using conditions and equipment card.

### **Charging**

This equipment can only be charged by power adapter and the USB port can't be used to charge the equipment.

Insert the charger into the power socket with 100~240V,

50/60Hz. When it is charging, the battery power icon on the screen will shine; after charging finished, the battery power icon on the screen will stop shining.

After charging finished, pull the charger out of the equipment and then pull the charger out of the power socket.

#### **Charging time**

If the AC voltage is very low, you should charge the battery in a long time.

The charging time is about 6 hours. (More accurate time will depend on the battery condition.)

The environment temperature of normally charging should be 0℃~40℃. Charging under below 0℃ or above 40℃, the battery performance will descend and the battery life will shorten. When charging under too high or too low temperature for a long time, it will cause damage to the battery. For example, the battery can't charge fully and cause the battery inflation.

It will lengthen the charging time to use nonstandard charger.

It will also lengthen the charging time to operate the tester when charging.

#### **Note:**

■ You should fully charge the tester before the first usage; please disconnect the charger in time after charging finished because the long-time charging will damage the battery performance.

■ When it is not charging, please take the charger from the

outlet.

■ When it is charging in very low battery, the tester will not start immediately and will display low battery prompt if you do booting operation. After charging for a while, the tester will start normally.

■ Charger is safety device, please use our specialized charger. Meanwhile, please be careful during the usage.

## **10. Main Specification of the Equipment**

Ø It adopts 7'' 1280×800 capacitance touch screen

Ø It adopts the built-in Android 4.4 JB operation system.

Ø Rechargeable 3.7V 7200mAh polymer battery and the max power is 3W.

Ø Host supports to make a phone call in earphone and listen to music. (needs earphone)

Ø Host supports 1D Infrared bar code scan

Ø Jacket supports 1D laser bar code scan

Ø Jacket supports 2D bar code scan

Ø Jacket supports Infrared meter reading

Ø Camera with 8 million pixels and front camera with 2 million pixels; support auto focus and flash function.

- Ø Support flash light function
- Ø Dimension: 208\*140\*20mm
- Ø Weight: 620g (only host)

## **Chapter II**

## **Specifications and Functions**

## **1. Technical Specifications**

### **1.1 1D Infrared Scanner Index (Optional)**

- Ø Scanning mode: CCD
- Ø Optical resolution: 5mil
- Ø Scanning speed: 50 times/second
- Ø Scanning distance: 5.7cm-60.96cm
- $\varnothing$  Scanning angle: 53.3°  $\pm$  3°
- $\emptyset$  Turning Angle from right to left:  $\pm 30^\circ$
- $\emptyset$  Turning Angle from front to back:  $\pm 65^\circ$
- Ø Horizontal Angle: ±25°

### **1.2 1D Laser Scanner Index (Optional)**

- Ø Light source: visible laser diode
- Ø Identification ability: 1D
- Ø Scanning speed: 104 times/second+12 times/second (two way scanning)
- Ø Scanning distance: 2.5cm-114.3cm
- Ø Scanning angle: 47±3°(default) /35±3°(reduced code)

### **1.3 2D Infrared Light Scanner Index (Optional)**

Ø Identification ability: 1D, 2D, OCR

- Ø Image sensor: 752\*480 CMOS
- Ø Scanning precision: ≥5 mil
- Ø Scanning angle: rotate 360°, incline±50°, deflection ±50°
- Ø Field of View: Horizontal 36°, vertical 23°
- Ø Depth of field: 4cm-23.5cm
- Ø Exercise tolerance ability: horizontal speed 12.7cm/s
- Ø Light intensity: LED 350LUX(13cm)
- Ø Environmental luminance: 0~100,000 LUX

## **2.General Functions**

### **2.1. On/Off**

#### **Open the tester**

Under the "off "condition and there is electricity in the battery, long press the power key to start the equipment.

#### **Close the tester**

Under standby interface and there is electricity in the battery, long press the power key to pop up an option menu and then choose "Power Off" to close the tester.

### **2.2. Standby and Wake up**

Under the "on" condition, the system will enter into standby state or shortly press on/off key to enter into standby state. Under standby condition, shortly press on/off key to wake up the system. (The time entering into standby is relevant with the backlight time setting in setup options. If the setting is "Light Forever", the system will not standby automatically. But you still can realize the standby by pressing on/off key.)

After waking up, the system will restore to the interface before the standby and the program will restore to the state before the standby.

#### **2.3. Table Management**

There are five default pages of the table screen and it can display different screens by sliding with finger.

#### **Lock or Unlock**

If there is no equipment operation, after some time the keypad will automatically locked. Press the power button to wake up the screen, click the lock icon, you can slide in different directions respectively, into different functional, as shown below:

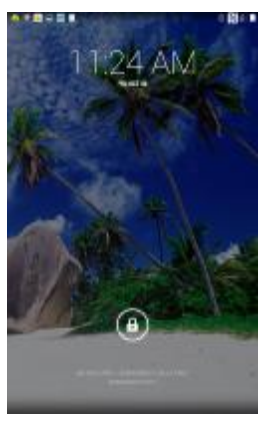

In main menu "Settings> Display> Sleep" can set time

delay before the device sleep.

#### **Add Desktop Icons**

Click to enter menu interface, find out the program which you want to create a desktop shortcut. Keep pressing the icon, when icon vibrate, you can move, and then drag the icon to where you want to let go on desktop (note please keep pressing the icon during the operate)

#### **Delete the desktop icon**

Keep pressing the desktop icon, after icon vibrate, the top of the screen appears "× Remove", move the icon to "× Remove" place , release after the icon turns red , the target can be deleted.

#### **Change wallpaper**

Keep pressing the desktop space will pop up the following menu: Wallpapers, Live wallpapers and Gallery, you can also set a picture as wallpaper when you browse the pictures.

#### **System prompt bar**

System prompt bar (the top row of the screen) displays the current notification system (such as unread messages or missed calls, etc.).

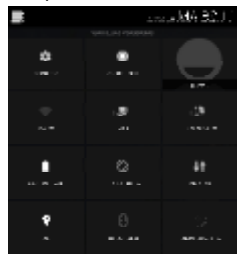

Open the prompt bar: press the screen with a finger

drag down the status bar.

#### **Add /Remove desktop plug-ins**

To add desktop clock and other desktop plug, you need to enter the menu, and then click on the Widgets, Keep pressing the icon of plug-ins, plug-in icon vibrate, you can move, and then drag the icon to your plug-ins want placement can let go (note that during the operation to hold the plug-in icon do not put). As shown below:

### **Quick uninstall installed programs**

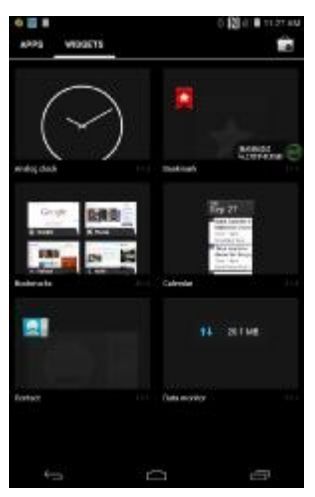

Enter the menu screen, select the program icon you want to uninstall, keep pressing the icon, icons vibrate, you can move, move to the desktop uninstall icon will pop uninstall interface, click OK to start the uninstall program, and then click OK to complete uninstall.

#### **View program information**

Enter the menu screen, select the icon for the program you want to view, keep pressing the icon, icons vibrate, you can move, move to the desktop App info, the application will pop up the relevant information. As shown below:

### **2.4 Open / Close Net Card (Connect OTG Cable)**

Connect the USB-OTG cable to the USB interface of device, and open the net card, pull down the prompt bar and

 $click$  he LAN  $\blacksquare$  icon. (The icon is blue card means turned on,) the system pop-up card properties window, as shown below:

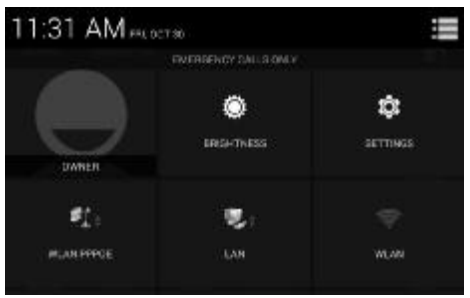

Select Using LAN, you can choose to open DHCP or fixed IP mode, the DHCP mode, you can click again to reacquire to make the device to obtain an IP address from a DHCP server. In the static IP status, you can modify the NIC's IP address, subnet mask, gateway, and DNS, DNS is divided into two, namely DNS1 and DNS2, should first set the DNS1.

### **2.5 PPPoE Dial (Connect OTG Cable)**

Connect OTG line to the OTG interface of the device to connect with Ethernet. Icon PPPoE will appear on the status bar.To make the network port PPPoE dial, pull-down

prompt bar, select PPPoE icon  $\mathbb{R}$  (the icon is blue means PPPoE dial is connected, the icon is white means PPPoE dial not connected), PPPoE Properties window pops up, as shown below:

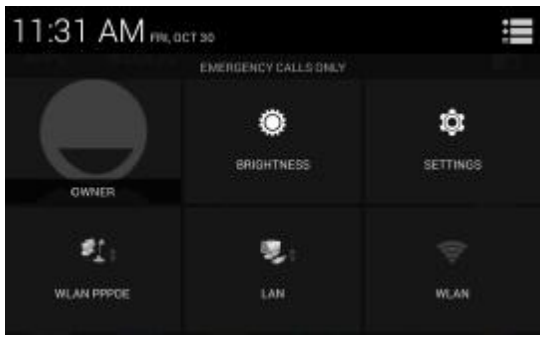

In the dial-up interface to enter a user name and password, click CONNECT to establish PPPOE link.

### **2. 6 Input Method**

Click the application's text box; the system will automatically bring up the built-in input method. As shown below: under English operation interface, the input method is English version; under Chinese operation interface, the input method is Chinese version

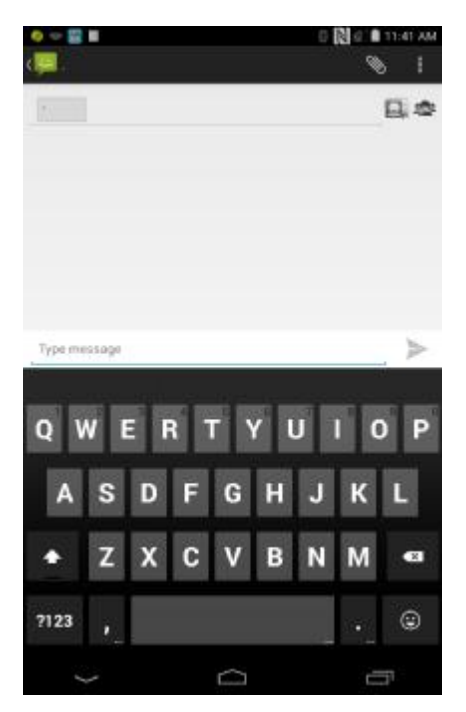

### **2.7 Flashlight**

This device supports flashlight, camera fill light can be used as lighting. In the state of power on, open the main menu, (When the system standby, flashlight will remain its state before the system standby. So please close flashlight

to save power.) Click into the Flashlight interface,

Icon is grey, that means the flashlight is turned off, and

s green, means the flashlight is turned on. Click can switch the flashlight and screen light,

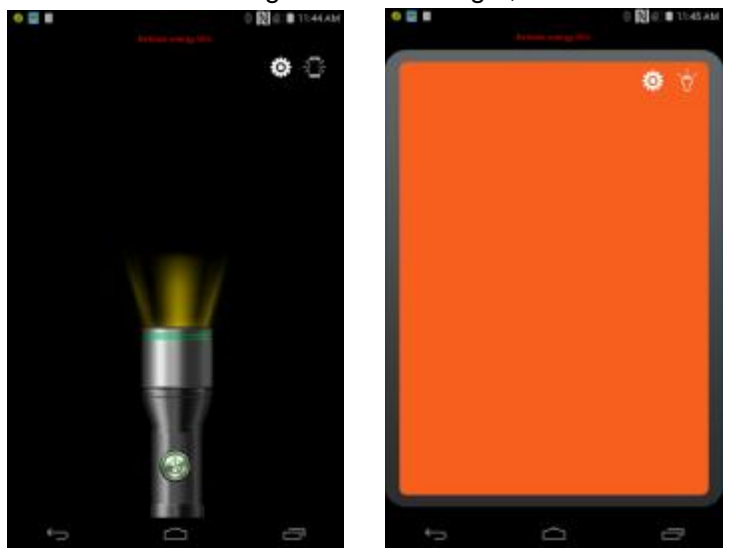

Keep pressing the screen to the left or right to change color of the screen light.

### **2.8 Camera**

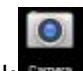

Click  $\mathbb{R}$  under the main menu and enter into the

Camera function, click the Camera , it can be auto-focus, switch the mode from video to panoramic at the right bottom of the screen. At the left bottom of the screen, you can view photographs or video that have been taken; In the screen above has choice of functions, as shown below:

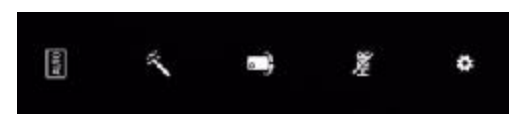

Click **a** and choose background such as self-motion, portrait, scenery, sports, flowers and so on; If choose automatically, click **in and choose background such as** black and white, old photos, invert, filter and so on, if choose others, the function is to be blocked: Click camera will be changed to front camera; Click  $\tilde{z}$ change to HDR image; Click  $\ddot{\mathbf{c}}$ , can change store locations, size of photo, quality of image and so on.

### **2.9 Breathing Indicator**

When device in the boot and standby state, breathing light gap flashes to indicate that the device is in working condition In calls or missed calls, received messages have different breathing light blinking to alert customers, and the meaning of 2 indicator as following;

**Indicator light 1:** Equipment light, indicating the equipment state, which have 3 glittering state.

- 1) Normal state: 0.5s on, 4.5s off
- 2) Incoming call state: 0.5s on, 0.5s off
- 3) Receive the message or missed call: 0.5s on, 1.5s off

#### **Indicator light 2:** Unused

### **2.10 Vibration**

Device supports two vibration modes, one is only vibration, the other is ringing & vibrations. Setting only vibration mode: after long pressing  $\boxed{\boxed{\underline{\hspace{0.5cm}}}}$  volume until change

to  $\Omega$ , now is vibration mode.

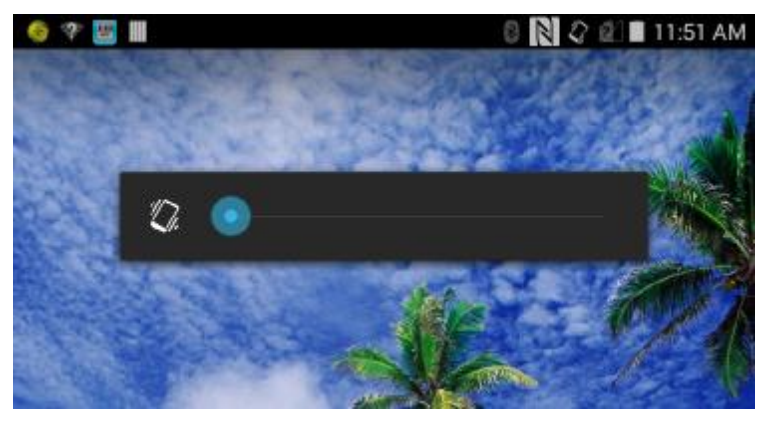

Ring & vibration modes need to enter the Setting> Sound to select Vibrate when ring.

### **2.11 WIFI Hotspot**

The device support WIFI hotspot, providing 3G network links WIFI connection to other devices.

Connect 3G data connection, and then enter system settings > wireless&networks > more...Click "Tethering&hotspot", the interface as shown below:

#### Industrial Tablet PC

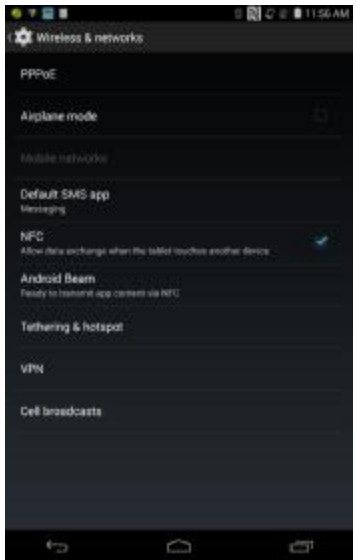

Selecting the Portable WLAN hotspot. You can open WIFI portable hotspot.Through other devices with WIFI hotspot that can search the AP and login networks.

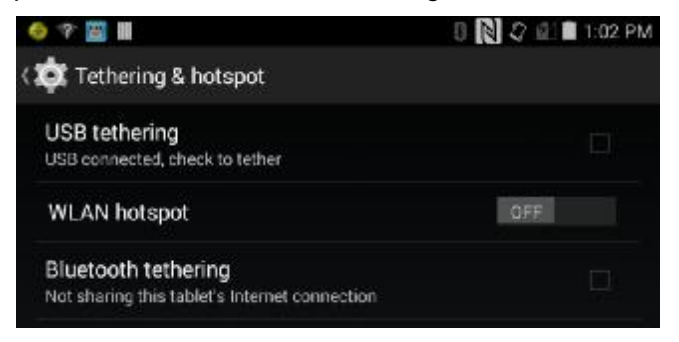

Click the set up WLAN hotspot, you can set up WIFI hotspot SSID, security, passwords and other content, as shown below:

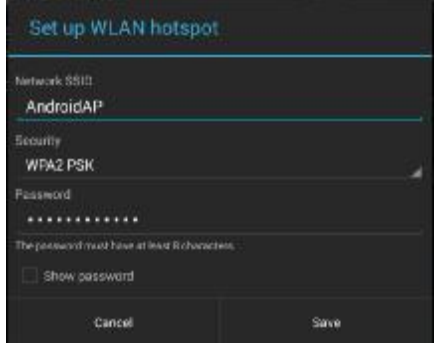

### **2.12 USB-OTG Function (Connect OTG Cable)**

The device has OTG function, and can connect to mouse, keyboard and Ethernet. Connect to the mouse or keyboard: the mouse is connected to the OTG cable, you can select, confirm, or move on the PC.

Connect with the Ethernet: Connect one end of OTG line to the OTG interface, and the other end to Ethernet, and the **interelata is contributed** the status bar, then you can operate PPPOE and LAN setting.

#### **2.13 Compass Function**

The device has compass function. When using the compass function, firstly calibrate the device, calibration method: stand in a open place (without magnets around for the best), the screen upward,in front of your body, with mobile phone draw the figure of "8" twice, the device screen for yourself, draw the figure of "8" twice. Figure "8" as shown in the picture on the right.If the compass display is

inaccurate,repeat operation.

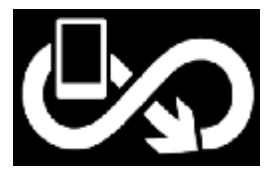

# **Chapter III Usage of Main Functions**

Click on the bottom  $\Box$  of the standby screen, pop up the main menu. As shown below:

Slide left or right to view more menu items, press the Back button to close the main menu, you can directly click the application or widget to switch applications and widgets options. You can also put your own favorite features onto the desktop, keep pressing the icon you want to move and hold, after a brief vibration to move, drag it to where you want the icon placement can let go (Note: during operation to keep pressing the icon and not loose).

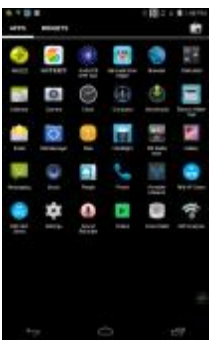

## **1. Barcode Scan Helper**

Barcode scan test interface is shown as below:

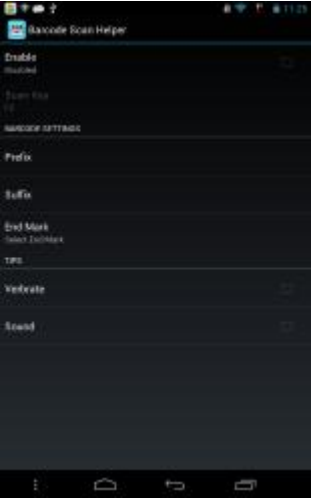

In the "Barcode Scan Helper" interface, press F2, it can work, now open website, document or email. Then aim at bar code with CCD scanner, the test result will show on website, document or email.

### **2. Infrared meter reading**

Open Electric Meter Test program, and then click "Electricity Reading" ,enter into meter reading interface, align jacket IRDA to electronic meter IRDA. Click "Read" , can read the total power. Reading interface is shown as below:

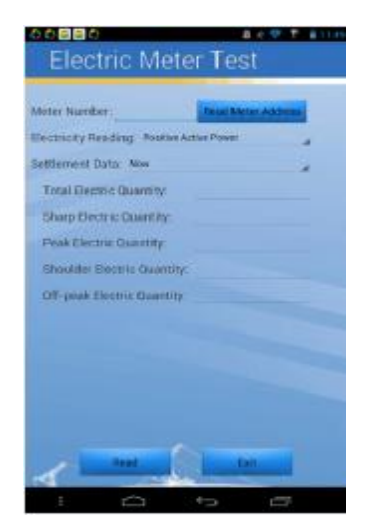

## **3. Control of the Electric Quality and**

### **Wireless Dial**

Control of the electric quality and wireless dial is in setting, and the tester provides the quick way to control. Pulling down the prompt column, system will display the shortcut control icon; click the shortcut icon can open or close the corresponding option, white is close and orange is open. Please see the following picture:

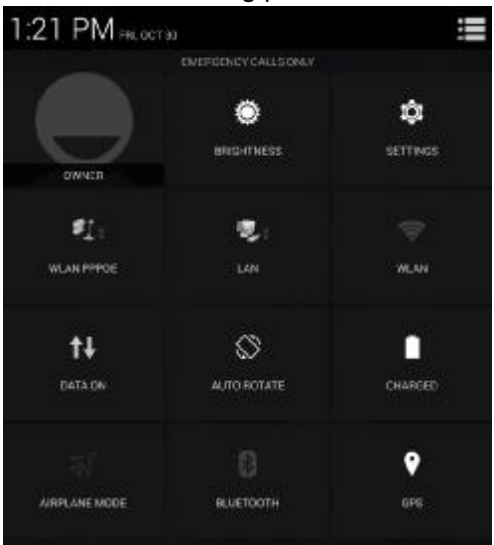

Description of the control item is as follows:

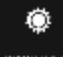

**Brightness:** for screen brightness to adjust shortcut icon, click and adjust quickly brightness of the screen.

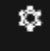

**Settings:** shortcut icon of setting open, click it can open the setting quickly.

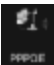

**PPPOE:** open PPPOE dial window.

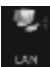

LAN **icon:** open setting window of of the network card.

**WLAN icon:** the switch for WIFI, if use a router for the first time, user need to enter into setting, searching WIFI router at first, and enter the password to connect with the router.  $\blacktriangledown$  icon will be shown in the prompt bar after connection.

## tł

**Data:** switch for 3G/ wireless. SIM card is needed, flow

and cost will be generated after clicking, and please close the link when do not use.

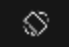

Ŧ

×

**ROTATE Rotate Icon:** open or close the auto Screen revolve mode.

**Battery:** show power information of the battery.

**Airplane model:** click this icon, can quickly change machine model to airplane model.

**Bluetooth icon:** the switch for Bluetooth, user should search and pair with it when searching other Bluetooth user.

**GPS icon:** open location information switch, after opening has mode selection, such as high accuracy, low power, only for device, accelerate positon and so on.

### **4. Web**

Click web to enter into the browser interface for all functions. Enter into the website or IP address in the address bar to login the webpage.

Internet setting menu will pop up when clicking the menu key at the top-right corner.

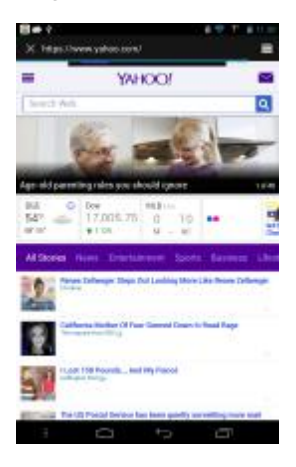

Includes stop, forward, bookmarks, save to bookmarks, share page, find on page and so on.

Click "Save to bookmark" to store the current page into the bookmark, and then user can open the webpage quickly.

Click "Settings", the setting interface will pop up which includes General, Privacy&Security, Accessibility, Advanced and so on.

User can set the homepage of the browser in "General", the tester will connect with it automatically when login.

## **Chapter IV**

### **Usage and Maintenance**

The following suggestions are helpful for the users to use and maintain this tester.

Ø Put the tester and all the accessories in the place where the children can't reach.

Ø Please keep the equipment dry. Because there may be mineral substance in the rain, moisture and various liquids which can corrode the circuits.

Ø Please keep the tester far away from the magnetic equipment like magnetic card and floppy; don't put the tester, battery and charger in the electromagnetic field like electromagnetic oven and microwave oven.

Ø Don't put the tester in the high temperature place. Because the high temperature may shorten the lifespan of the electronic equipment, damage the battery and make the plastic accessories deform or melt.

Ø Don't put the tester in the low temperature place. Because when you move the tester from lower temperature place to the normal temperature place, there will be moisture inside of the tester, which may damage the circuits board.

Ø Please don't try to uninstall the tester because the improper operation of the nonprofessional person may lead to the damage of the tester.

Ø Please don't throw, hit or shake the tester because all

rude using method break the inside main board.

Ø Please don't use the irritant chemicals, irritant cleanser or caustic cleanser to clean the tester. When cleaning the tester, please use rag with mild soap water to wipe gently.

 $\emptyset$  Please don't spread the pigment for the tester.

Because the pigment may obstruct the usage of the active accessories.

**Note:** The max SAR is 1.33W/Kg, which meets the requirement of the national standard GB 21288.

## **Chapter V**

## **Faults and Solutions**

If you meet the following problems during the using process, please try to use the "Faults and Solutions" first to do the relative operation. If the problems still exist, please contact the professional maintenance person.

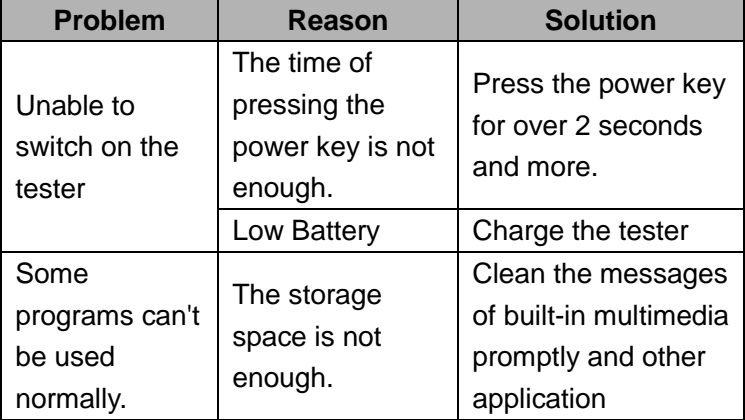

Industrial Tablet PC

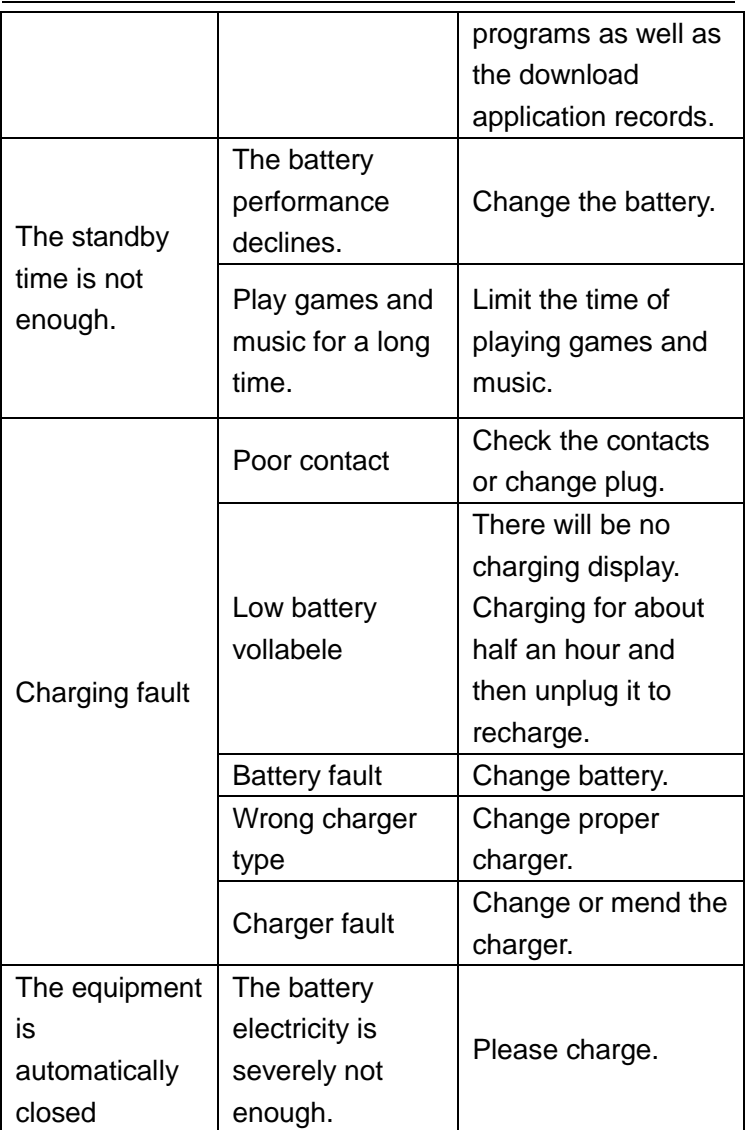

Industrial Tablet PC

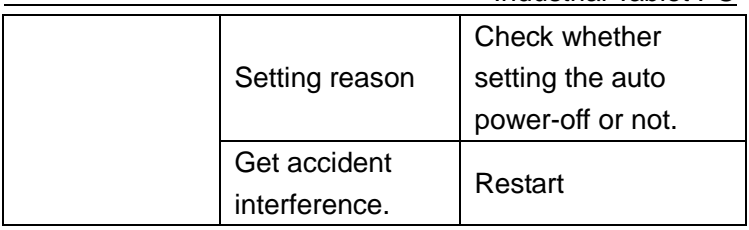

This device complies with part 15 of the FCC Rules. Operation is subject to the condition that this device does not cause harmful interference.Changes or modifications not expressly approved by the party responsible for compliance could void the user's authority to operate the equipment.NOTE: This equipment hasbeen tested and found to comply with the limits for a Class B digital device, pursuant to Part 15 of the FCC Rules. These limits aredesigned to provide reasonable protection against harmful interference in a residential installation. This equipment generates, uses and can radiate radiofrequency energy and, if not installed and used in accordance with the instructions, may cause harmful interference to radio communications. However,there is no guarantee that interference will not occur in a particular installation.If this equipment does cause harmful interference to radio or television reception, which can be determined by turning the equipment off and on, the user isencouraged to try to correct the interference by one or more of the following measures:-- Reorient or relocate the receiving antenna.-- Increase the separation between the equipment and receiver.-- Connect the equipment into an outlet on a circuit differentfrom that to which the receiver is connected.-- Consult the dealer or an experienced radio/TV technician for help

Manufacturer: Shandong Senter Electronic Co., Ltd.

Product: Industrial Tablet PC

Trade mark: SENTER

Model number: ST907

FCC ID: 2AHL5-ST907

This device complies with part 15 of the FCC Rules.

Operation is subject to the condition that this device does not cause harmful interference.

Changes or modifications not expressly approved by the party responsible for compliance

could void the user's authority to operate the equipment. NOTE: This equipment has been tested and found to comply with the limits for a Class B digital device, pursuant to Part 15 of the FCC Rules. These limits are designed to provide reasonable protection against harmful interference in a residential installation. This equipment generates, uses and can radiate radio frequency energy and, if not installed and used in accordance with the instructions, may cause harmful interference to radio communications. However, there is no guarantee that interference will not occur in a particular installation.

If this equipment does cause harmful interference to radio or television reception, which can be determined by turning the equipment off and on, the user is encouraged to try to correct the interference by one or more of the following measures:

-- Reorient or relocate the receiving antenna.

-- Increase the separation between the equipment and receiver.

-- Connect the equipment into an outlet on a circuit different from that to which the receiver is connected.

-- Consult the dealer or an experienced radio/TV technician for help.

Body-worn Operation

This device was tested for typical body-worn operations. To comply with RF exposure requirements, a minimum separation distance of 0mm must be maintained between the user's body and the handset, including the antenna. Third-party belt-clips, holsters, and similar accessories used by this device should not contain any metallic components. Body-worn accessories that do not meet these requirements may not comply with RF exposure requirements and should be avoided. Use only the supplied or an approved antenna.